### **Quick Installation Guild**

### *1.* **Product Appearance of UC100**

#### $(1)$  Front View

On the front panel are seven indicators and the SIM card slot which supports hot swap.

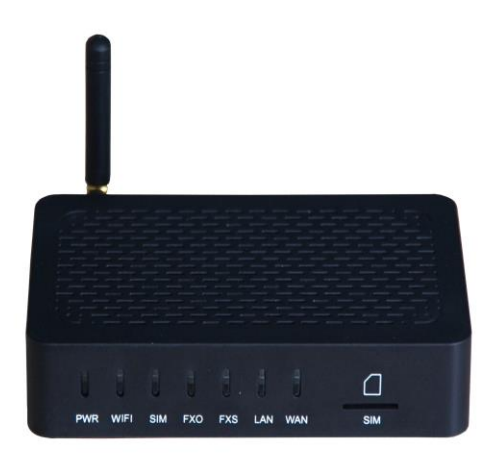

#### (2)Back View

On the rear panel are the power port, WAN port, LAN port, FXS port, FXO port, reset button and external antenna. Please use a network cable to connect the UC100 with a PC for convenient management.

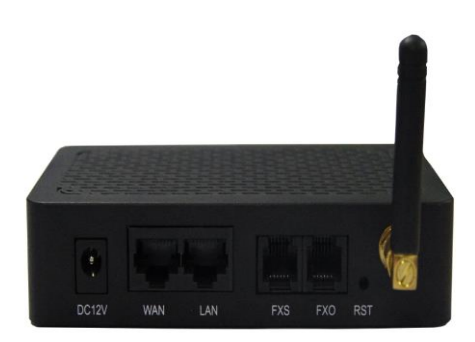

Note: If the network is working under the route mode, WAN IP address is different from LAN IP address. But when it is under the bridge mode, WAN IP address is the same as LAN IP address.

# *2.* **Configurations via Telephone**

User could conduct some basic configurations on the UC100 by dialing the following keys on the telephone.

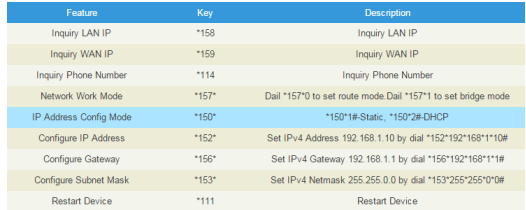

### *3.* **Configurations on Web Interface**

(1) How to Log on Web Interface

Insert a network cable into LAN port, open a web browser on PC and enter the default IP '192.168.11.1'. Both the default username and password are admin.

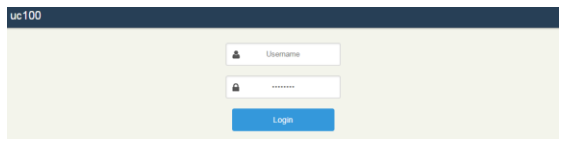

#### (2) How to Modify Network Configuration

#### Click **Network Setting**, and configure network parameters

#### and WiFi parameters.

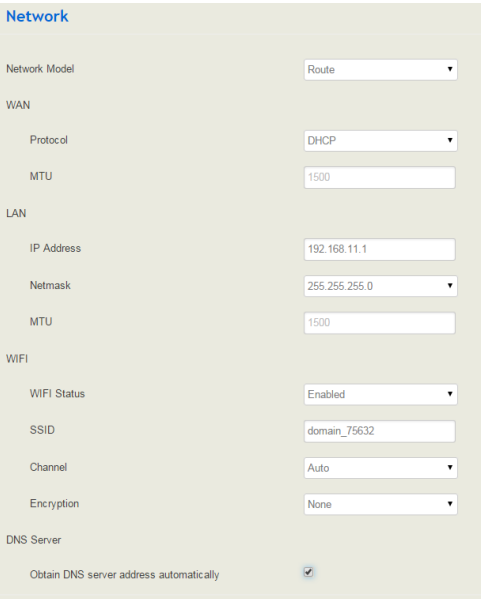

Note: Default network model is Route. User could choose to switch to Bridge.

#### $(3)$  Configuration of SIP Trunk

Click **Trunk**  $\rightarrow$  **SIP**, and then click the **New** button to create a

new trunk. Configure IP address and port of the peer device.

Choose whether to enable register or not. Click **Save** at the last.

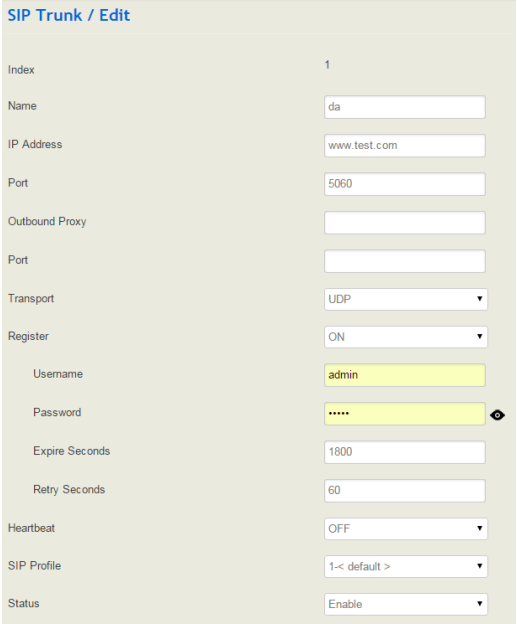

(4) Configuration of FXS/FXO Port

Take FXS Port for Example

Click **Extension**  $\rightarrow$  **FXS**, and then click  $\vec{B}$ . Enter correct

extension number and choose whether to enable register or not.

Click **Save** at the last.

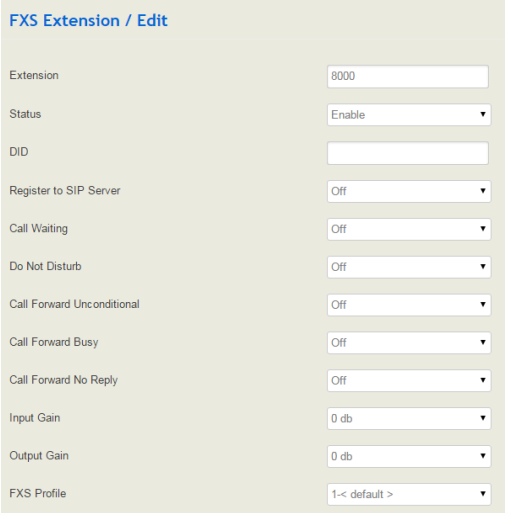

Note: Auto call can only be enabled for incoming calls of FXO port and GSM port.

#### (5)Routing Configuration

Click **Call Control Route**, and then click the **New** button to create a new route. Choose a source and destination for calls and click the **Save** button.

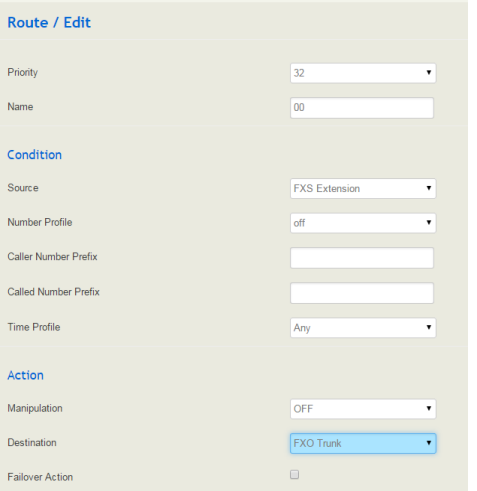

User needs to click **Unsaved Changes** at the upper right of the web interface after completing the above configuration, and then click **Save & Apply**.

Note: the changes will not take effect until the UC100 is restarted.

# *4.* **Description of Indicators**

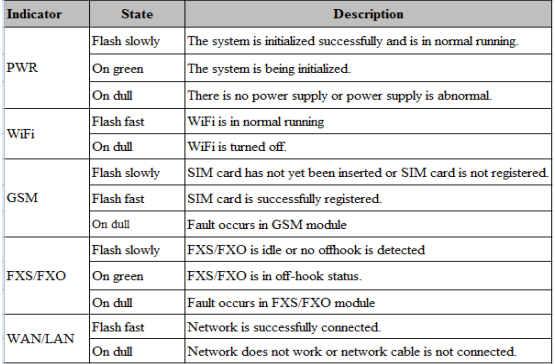

## *5.* **FAQ**

If the web interface you are trying to access is unavailable:

- a. Check whether the network cable is correctly connected.
- b. Check whether WAN IP is obtained via DHCP and LAN IP is 192.168.11.1

the contract of the contract of the

under the default network model 'route'.

c. Check whether the IP address of PC and the IP address of peer device are at

the same network segment.

d. Check whether the IP address of UC100 has been used by other device.